# **Wikipedia**

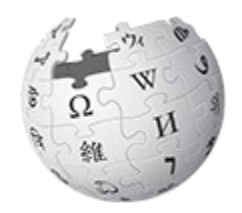

 $\underset{\text{The Free Encyclopedia}}{\text{WIKIPEDIA}}$ 

## **Correcting or improving an article for the first time**

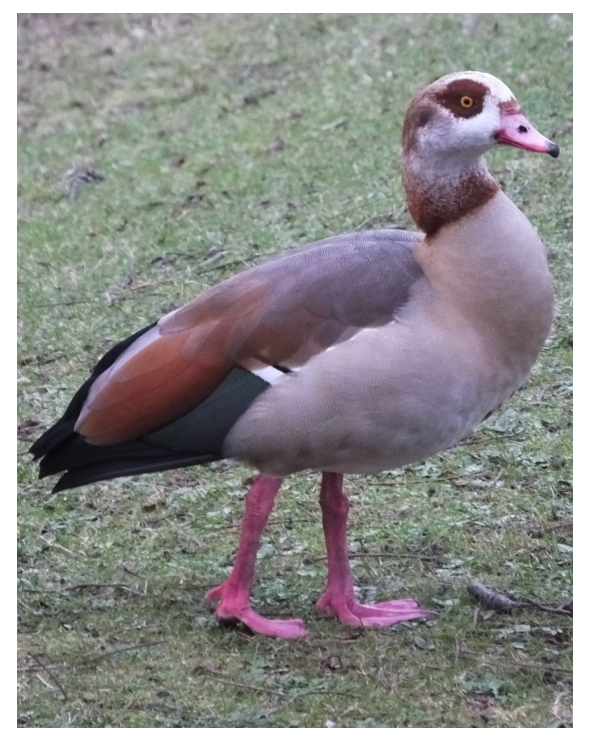

Clem Rutter Nottingham 13 March 2016

## **Table of Contents**

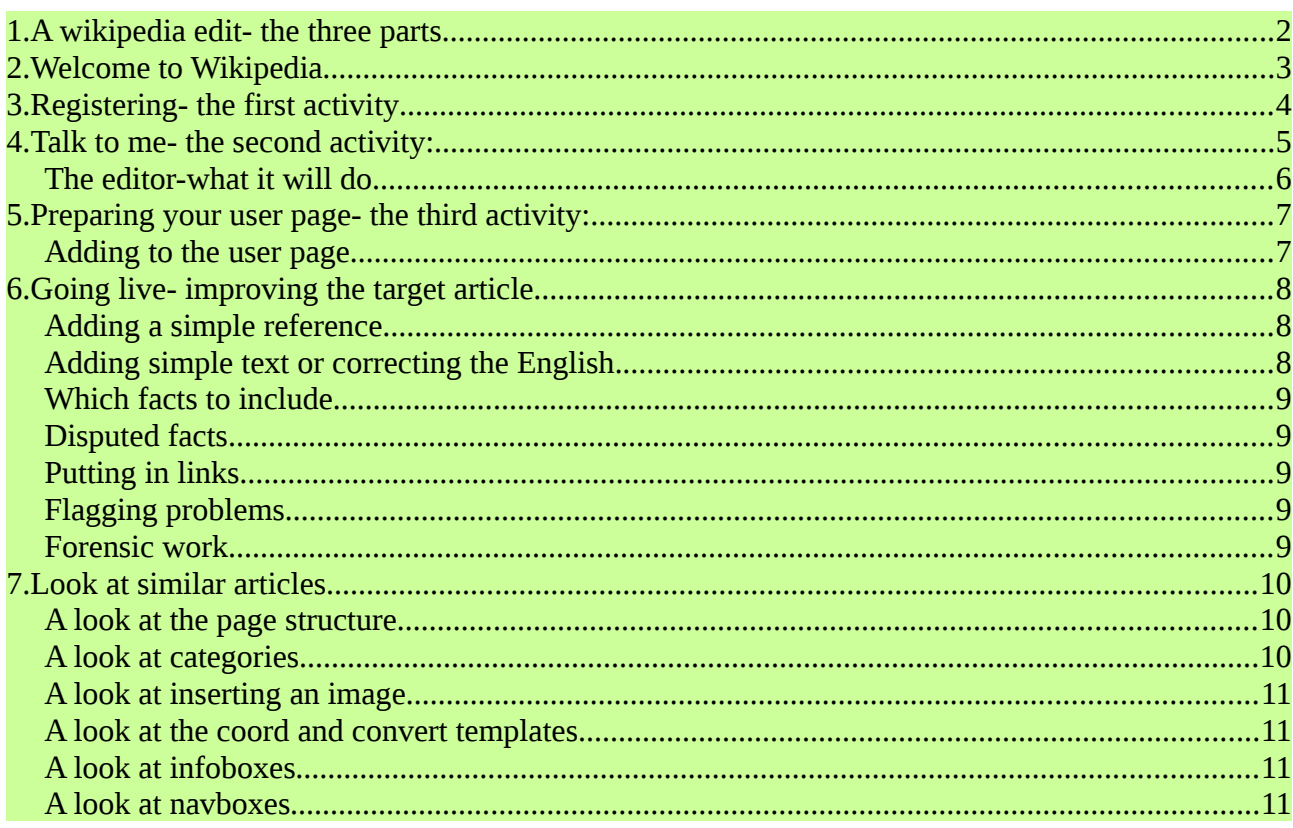

## <span id="page-1-0"></span>1. A wikipedia edit- the three parts

A wikipedia edit has three parts

- Writing an interesting fact (the text)
- Saying where that fact can be found (a reference)
- Leaving an edit summary to tell your co-writers what you have just done (edit summary)

## <span id="page-2-0"></span>**2. Welcome to Wikipedia**

**Wikipedia** is the product- **Wikimedia** is the organisation/legal entity-**Mediawiki** is the software.

A wikipedia article can be as simple as you like (a stub), or a major piece of referenced writing. You are probably looking to improve the quality of an existing article: while you can just pick up a mobile phone and press the edit button you are seriously advised to start by setting up an identity, and edit a bit on your new user page to get the measure of the syntax, and to set up some helpful links. Each user has a **talk page**, where lively discussions take place- and error messages are posted.

Have a look at mine.

• **[[User talk:ClemRutter]]**

Each article page has its own talk page

#### • **[[High Force]] [[Talk:High Force]]**

Each page has a **page history** displaying, the edit summaries . The page can be added to you personal **watch list** by clicking the star icon above the editor**.**

Every edit is monitored to some extent- by bots and other users. There are five million articles on English Wikipedia and of course not all of them are of the same quality. We instinctively can recognise a good article and rarely find an article that we couldn't improve.

Every article is eventually rated for quality- there are published checklists. The Scale goes :

- FA Featured articles
- GA Good articles
- B
- C
- Start
- Stub
- Unclassified

## <span id="page-3-0"></span>**3. Registering- the first activity**

Wikipedia is just another web application, so registering and logging on is similar to all other sites.

Choose a user name- try to be a bit serious here. If you want to remain anonymous- and have no other ideas.-try a street name followed by a favourite bus number. Passwords don't need to be too secure- there's no money involved here.

Done it? You are now a Wikipedian.

Log on, look at the screen.

Look at the top- there is your name, - two icons and seven options. These tabs are relevant to you.

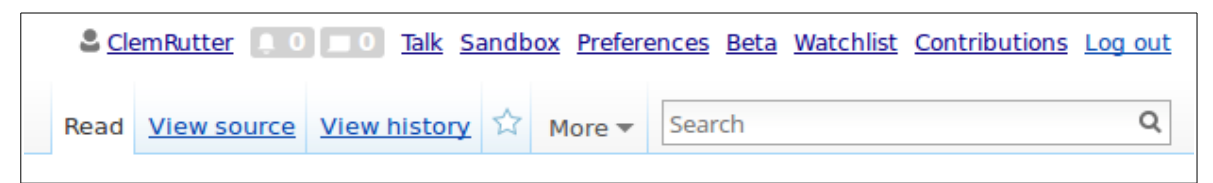

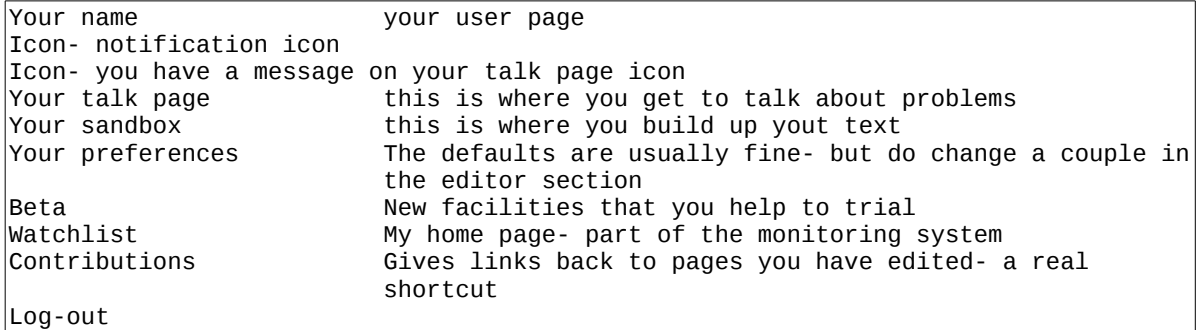

Underneath are the tabs relevant to this page. The main page is a read only page, here is a normal page

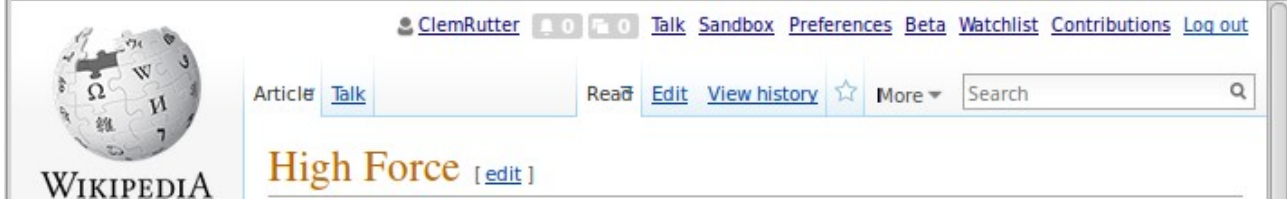

The tabs relevant to the page.

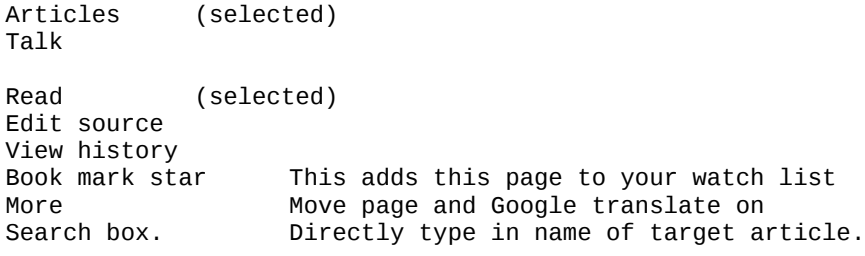

## <span id="page-4-0"></span>**4. Talk to me- the second activity:**

On this page you get to make a simple edit, and develop the good habit of sharing your thoughts with other users.

Type into the search box:- User talk:ClemRutter. Select new section and write me a message.

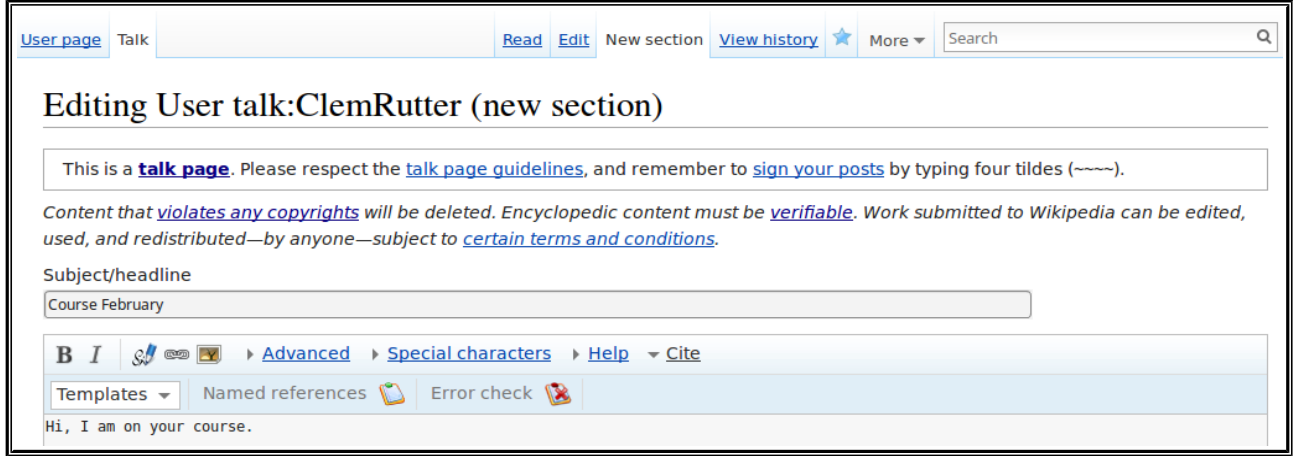

At this point I won't have a clue who has written it, so click on the pencil and a little wikicode is added. Yes, four tildes.

Preview it (down at the bottom) then save it. I now have your user name so I can write back

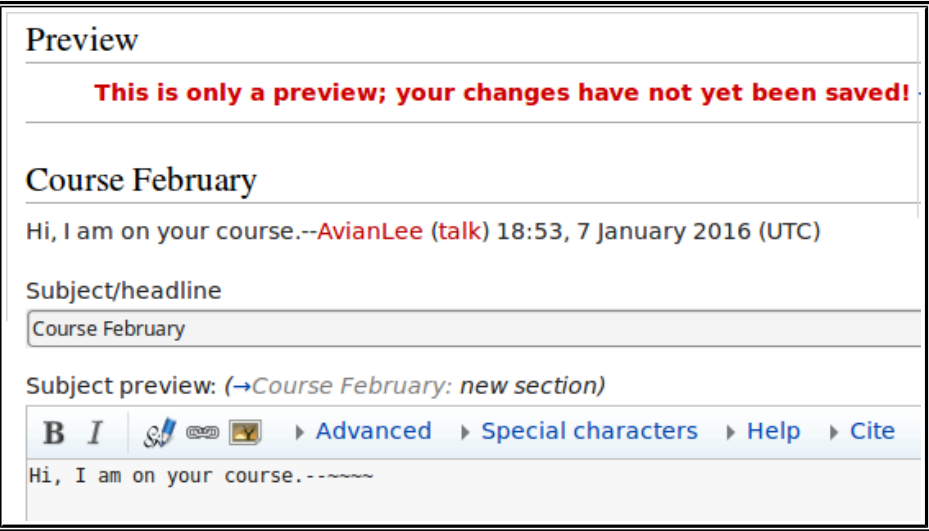

### <span id="page-5-0"></span>**The editor-what it will do**

On this page we investigate all the extra things the editor can do to make life easier.

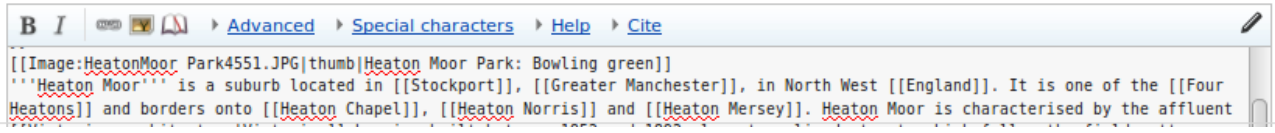

There are four tabs at the top of the editor- with none selected-we have a simple edit bar

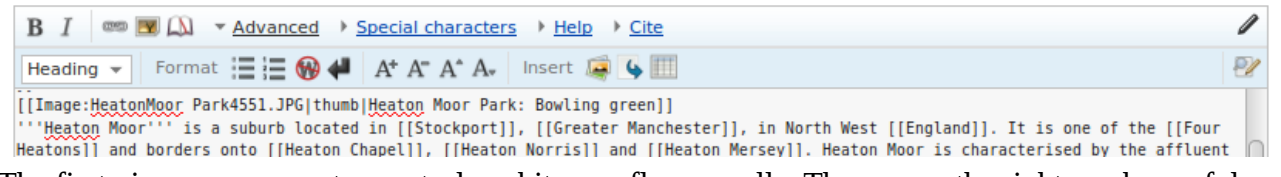

The first gives us some extra controls- a bit superfluous really. The one on the right can be useful.

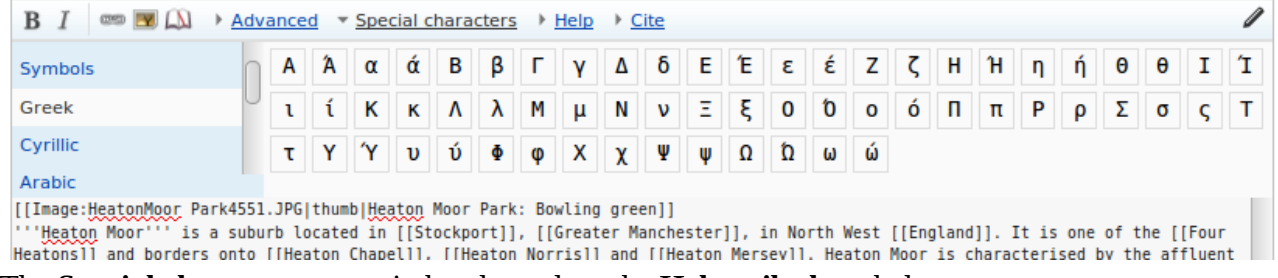

The **Special characters** come in handy as does the **Help crib sheet** below.

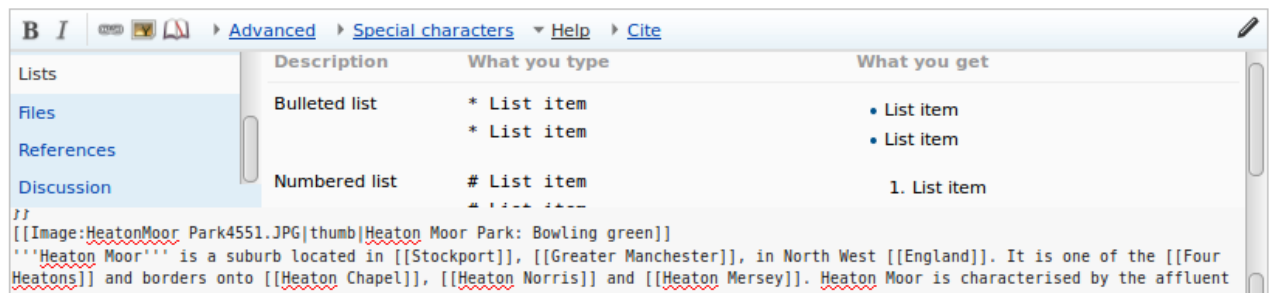

The one that is essential is the **Cite tab.** We use the cite templates on every edit.

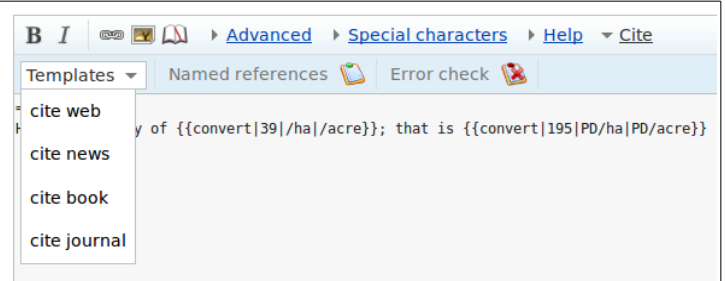

Finally you can set another toolbar under the edit window. Goto **Preferences>Gadgets>** section editing- check **CharInsert**. In certain advanced articles it can be very helpful.

Wkimarkup  $\bullet$  Insert:  $\frac{1}{2}$   $=$   $\frac{1}{2}$   $\frac{1}{2}$   $=$   $\frac{1}{2}$   $=$   $\frac{1}{2}$   $=$   $\frac{1}{2}$   $=$   $\frac{1}{2}$   $\frac{1}{2}$   $=$   $\frac{1}{2}$   $\frac{1}{2}$   $\frac{1}{2}$   $\frac{1}{2}$   $\frac{1}{2}$   $\frac{1}{2}$   $\frac{1}{2}$   $\frac{1}{2}$   $\frac{1}{2}$   $\frac{$ Transport (1990)<br>
Transport (1990)<br>
Transport (1990)<br>
Transport (1990)<br>
Transport (1990)<br>
Transport (1990)<br>
Transport (1990)<br>
Transport (1990)<br>
Transport (1990)<br>
Transport (1990)<br>
Transport (1990)<br>
Transport (1990)<br>
Transp

## <span id="page-6-1"></span>**5. Preparing your user page- the third activity:**

Your user page is yours. Editing it can be an exercise in creativity. However, to start with- editing it will familiarise yourself with common structures, and leave a pageful of useful links to help pages, policies and a manual of style.

Click on your name at the top of the page- click on edit (open the editor)- type this,

My name is XXXXXX, I live in South Lancashire. I am new to wikipedia and am following a booklet by [[User:ClemRutter]] at XXXXXX. My interests are in the field of XXXXXXX, I hope today to start an article on YYYYYY.

In the edit summary write:

Starting a new page introducing myself.

Click preview, and then click save. Quite simply this will tell other Wikipedians that you are are a serious new contributor. As this is a user page so you don't need to add a reference!

#### <span id="page-6-0"></span>**Adding to the user page**

We are now adding useful reference material. Click on your user name- click on edit- type this,

```
{{guideline list}}
\{\tilde{\text{style}}\}
```
Click Preview, and then click save. You have copied in (transcluded) a list of useful links.

Click again on your user name- click on edit- type this,

```
[[User:XXXXXX]]
[[User talk:XXXXXX]]
[[User:XXXXXX/Sandbox]]
[[Special:Contributions/XXXXXXXX]]
```
Click preview,.it is all bunched up, try adding an extra line between them and they will align, preview and then try the three changes below. Previewing each time

```
:[[User:XXXXXX]]
:[[User talk:XXXXXX]]
```
This shows you how to indent the line. The next gives you bullet points

```
[User:XXXXXX/Sandbox]]
*[[Special:Contributions/XXXXXXXX]]
```
This important as it introduces the |(pipe) character. The bit before the pipe gives us the link address and the bit after the pipe is what the reader sees.

```
[User:XXXXXX|This page]]
 [User talk:XXXXXX|My talk page]]
*[[User:XXXXXX/Sandbox|My sandbox]]
*[[Special:Contributions/XXXXXX|My contributions]]
```
In the edit summary write- **adding links**, preview and save. We now have a useful user page with links to important pages that we will often use.

## <span id="page-7-2"></span>**6. Going live- improving the target article**

By each section, there are two links- [Edit] and [Edit source]. Click on **[Edit source]**

## <span id="page-7-1"></span>**Adding a simple reference**

We need a reference for each paragraph. At  $\Gamma$ the top or the editor there is a link '**cite'** which opens a new bar- the '**refBar'**

Click on **Templates** and select book. Just fill in the boxes- if you can fill in **ISBN** first you save yourself a lot of typing. Insert and preview- if it works great, if not, get someone else to fix it.

- You can leave most boxes blank
- There are more fields that you might want to use Show/hide extra fields

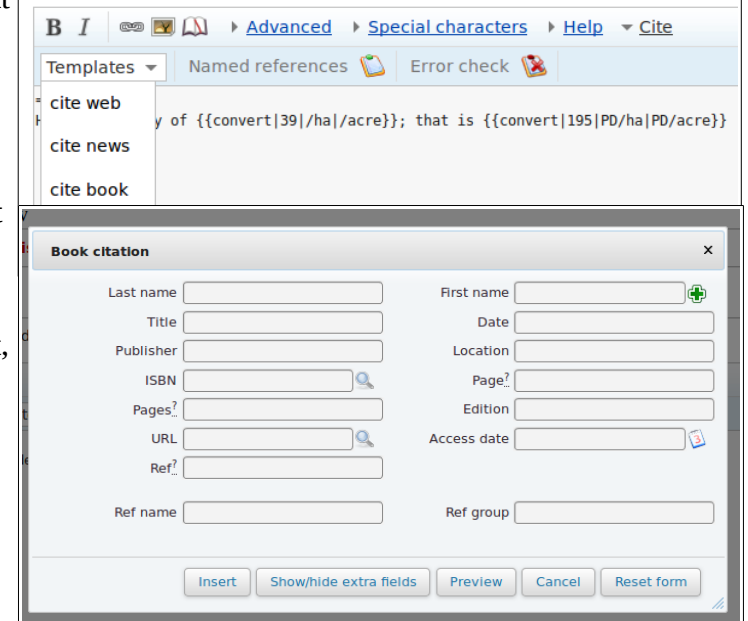

- Give the reference a short name- this becomes a marker. *(Example:PER2011)*
- The next time you use the same reference- you use the abbreviated reference  $\leq$ **ref name=PER2011/>**

### <span id="page-7-0"></span>**Adding simple text or correcting the English.**

The process is simple, you **open the editor**, **make the changes**, **add the references** and give a short **edit summary**.

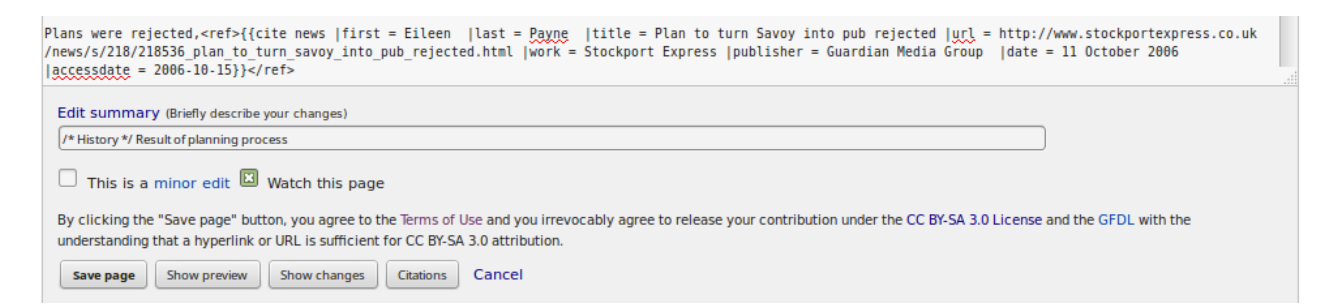

## <span id="page-8-4"></span>**Which facts to include**

Wikipedia is an encyclopedia so all the text should be written in an encyclopedic style. We write from a **neutral point of view** [[WP:NPOV]]

We don't accept any cut& pasted text – **we don't violate copyright** or plagiarise [[WP:COPYVIO]]

All facts should be **notable and referenced from verifiable secondary sources**. The Guardian, Times, and Independant are reliable, as are the features in most local newspapers. Blogspots are not accepted- unpublished dissertations are not accepted unless they are deposited in a notable library. Interpretative panels in museums do get by. [[WP:NOTABLE]]

We **don't publish our own work**. [[WP:OR]] The source paper where a scientific discover is announced is a primary source so not accepted, a professional journal reporting that paper is a secondary source so is accepted. Foreign language text may be accepted. We don't repeat opinion, but can accept a fully cited quote expressing that opinion.

We don't edit is we have a **conflict of interest** [[WP:COI]], if we are not sure we declare it on the talk page and ask for help. We **don't try to push products** or companies. [[WP:SPAM]].

Common sense really

## <span id="page-8-3"></span>**Disputed facts**

Other editors may disagree and change it back. Fine. Persist, be bold but explain your reason in the edit summary. When it gets a bit messy, it is time to start a discussion on the talkpage. If you wish me to see the discussion **{{ping|ClemRutter}}**- and I will be notified.

## <span id="page-8-2"></span>**Putting in links**

Wiki links are made by putting a word in square brackets. Links are good- overlinking every common word is bad. Think of the reader- what links may they need. Go through the text converting words to **[[words]]** or to **[[an article name|what you want it to say]]**. I check first whether the article exists by typing the name in the search box.

## <span id="page-8-1"></span>**Flagging problems**

**{{cn}}** is the code meaning citation needed.

If you find text that has been copied from another site (and not the other way round) delete it and put **copyvio** in the edit summary.

#### <span id="page-8-0"></span>**Forensic work**

It is always good to look at the **Page History,** the **Talk page** and **What links here** found on the left sidebar. It helps to see other editors views.

## <span id="page-9-2"></span>**7. Look at similar articles**

Every article has different headings we can be very flexible. **[[User:Moonraker]]** has a very useful user page:with lots of links to pages he has created on every type of subject. Click and have a look how he did it.

### <span id="page-9-1"></span>**A look at the page structure.**

A normal biography page will contain:

```
\vert<!-- A summary called the lede or lead →-->
==History==
===Early life===
===Working life===
===Legacy===
==Works==
==Exhibitions==
==See also==
==References==
;Footnotes
{{notelist}}
;Notes
{{reflist}}
;Bibliography
==External links==
[[Category:Artists from Greater Manchester]]
[[Category:Articles written at the XXXXX editathon]]
```
But we can start with almost no sections

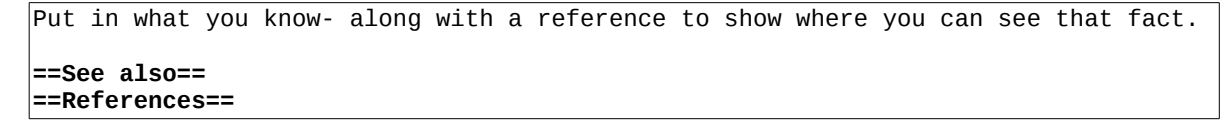

Sometimes you will wish to rescue an article with no sections- in effect all the text is in the lead. The lead is meant to be a simple summary of the article usually under 4 paragraphs long. The lead will be sufficient for other users (ie the BBC) to do a quick 'copy' when a catastrophe occurs. So when starting on a big improvement- write a lead sentence, then put the rest of the text in a section which you can call **==Context==**. Under this section you can start to rewrite the article, with the headings suggested.

## <span id="page-9-0"></span>**A look at categories**

Choose one from a similar article. Cut and paste it under **==External links==** or find the other categories on the article page, click on (+) to add another. Note: Categories mainly use the plural.

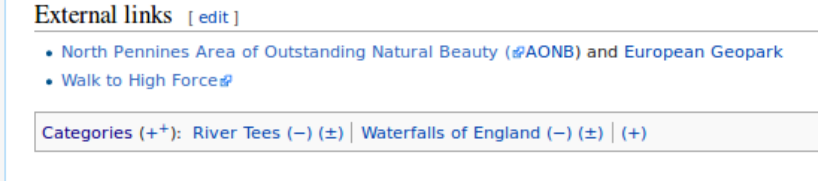

## <span id="page-10-3"></span>**A look at inserting an image**

First find your image, and embed it in the page with **[[\[File:XXXX.jpg|thumb|Wo](file:///XXXX.jpg%7Cthumb%7CThe)nderful caption]]**. Try to avoid telling it where to go, and its preferred size,[[\[File:XXXX.jpg|thumb|l](file:///XXXX.jpg%7Cthumb%7CThe)eft|360px|caption]].

### <span id="page-10-2"></span>**A look at the coord and convert templates**

coords that converts a decimal or DMS values to the correct string either **inline** or in the **title**. These provide links to Google Maps and Open Street map- we see it in the illustration below, or type **{{t|coord}}**, preview and hit the link. This brings up the documentation, it works for all templates

convert that will convert any unit to its metric equivalent (displaying both). Type **{{t|convert}}**, preview and hit the link.

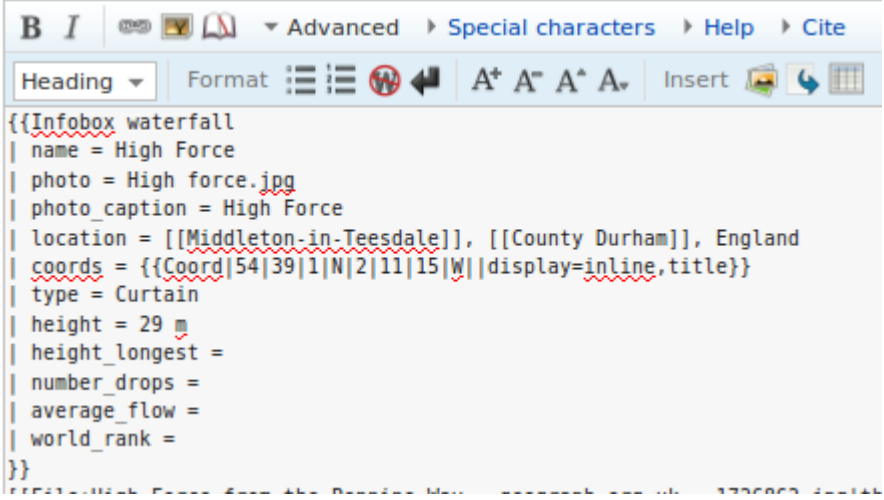

*This shows the Waterfall infobox, the format and insert buttons and the coords template.*

### <span id="page-10-1"></span>**A look at infoboxes**

The infobox is the pretty summary box at the top of most articles. Cut and paste from a similar article, and change the details. The **[[High Force]]** article uses **{{Infobox waterfall|.....}}** as in the diagram. See **{{t| Infobox waterfall}}** for full documentation.

### <span id="page-10-0"></span>**A look at navboxes**

This is another template- here it is **{{Disability artists}}.** Add that template tag in the ==External links==, and you will see the box shown. Click **(E)** to edit it and add in another article.

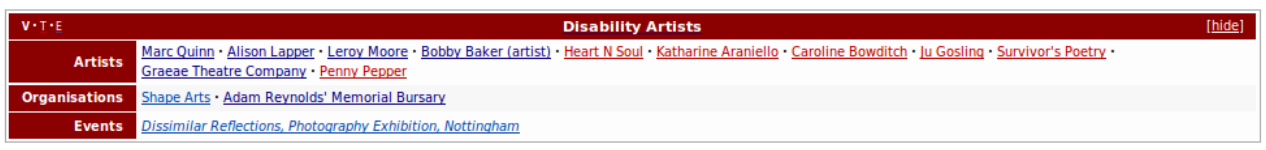

```
How to manage this template's initial visibility
```
This booklet was produced for remote learners wishing to join the Wikimedia Community Conceived at

> RasberryPi community event on 3<sup>h</sup> March 2016.

A useful user page: **[[User:Moonraker]]** with lots of links

The text and images are released under terms of the Creative Commons License CC-BY-SA 3.0 which may be found at<http://creativecommons.org/licenses/by-sa/3.0/>

The Wikimedia logos remain under copyright.

The Egyptian Goose on the cover resided in Nottingham in 2016.

13/03/2016 CC-BY-SA 3.0 Page 12